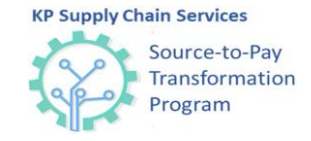

### **How Suppliers Can Respond to a KP Sourcing Event**

#### **Background**:

Kaiser Permanente (KP) suppliers will need to register in and use Coupa when invited to participate in a sourcing event.

An email invitation will be sent to suppliers with instructions on how to accept relevant Non-Disclosure Agreements and / or Terms & Conditions, submit required information, and provide additional documentation and adjust responses as needed in Coupa. This guide will walk through all required activities for suppliers in Coupa.

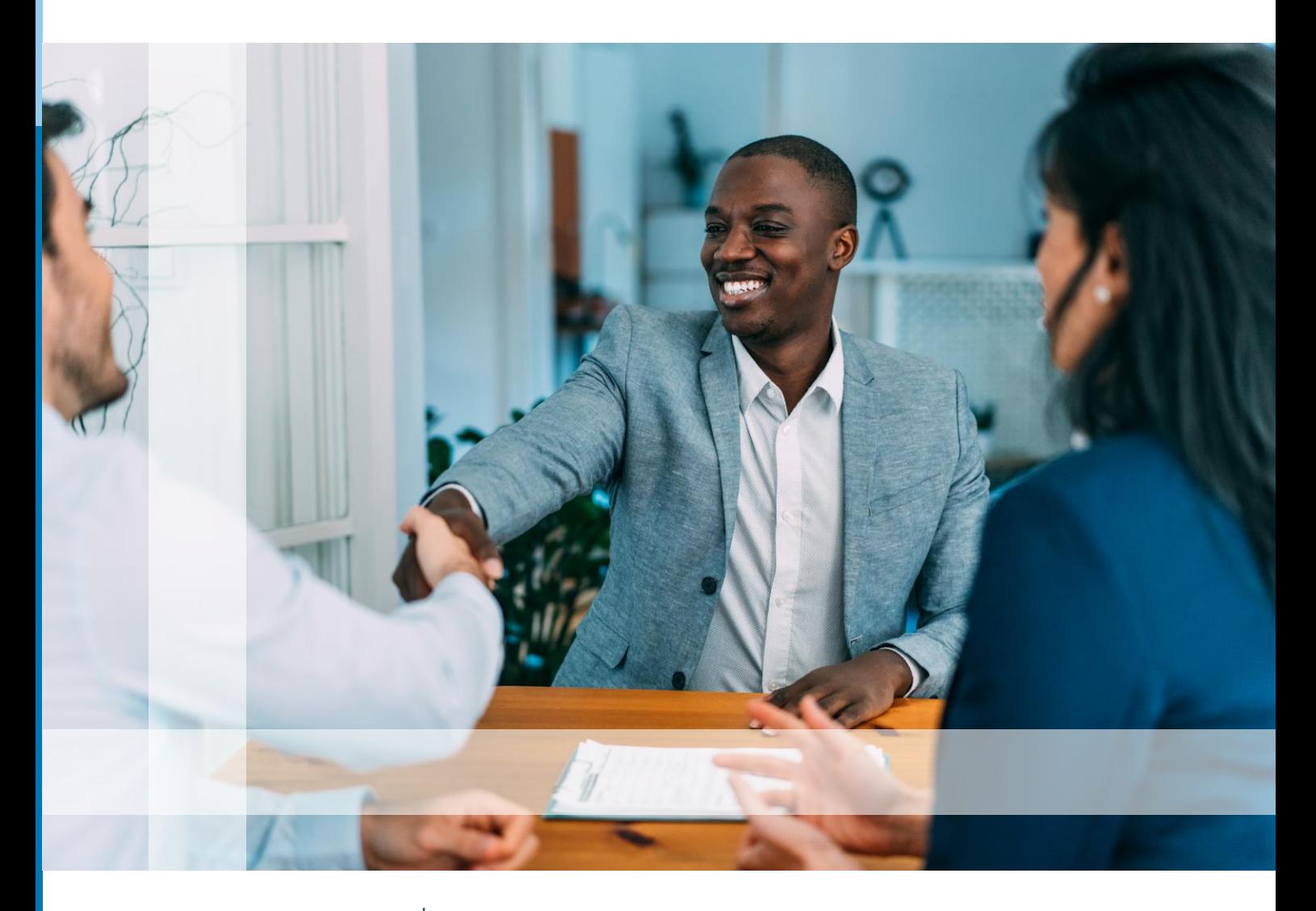

Enterprise Business Services KAISER PERMANENTE<sup>e</sup> Supply Chain Services

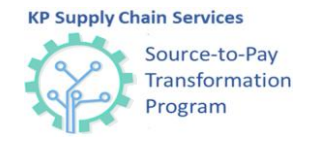

# **Login to Coupa**

Upon request to participate in a sourcing event, suppliers will receive an email from: **[do\\_not\\_reply@kp.coupahost.com.](mailto:do_not_reply@kp.coupahost.com)** Follow the instructions in the email to login and access the event:

Sourcing Event OCM Test (#126) Inbox x

Manoj Tipare <do\_not\_reply@kp-uat.coupahost.com>

- Click the link provided in the email to login and create a password.
- Enter the **Password** and confirm password in the **Password Confirmation** field
- Click the **Change Password button**
- To sign in enter your username and new password
- Click the **Sign In\*** button to sign in

**\***Once registered, you can also use the **[https://supplier.coupahost.](https://supplier.coupahost.com/) com** link to access a sourcing event

Sourcing.

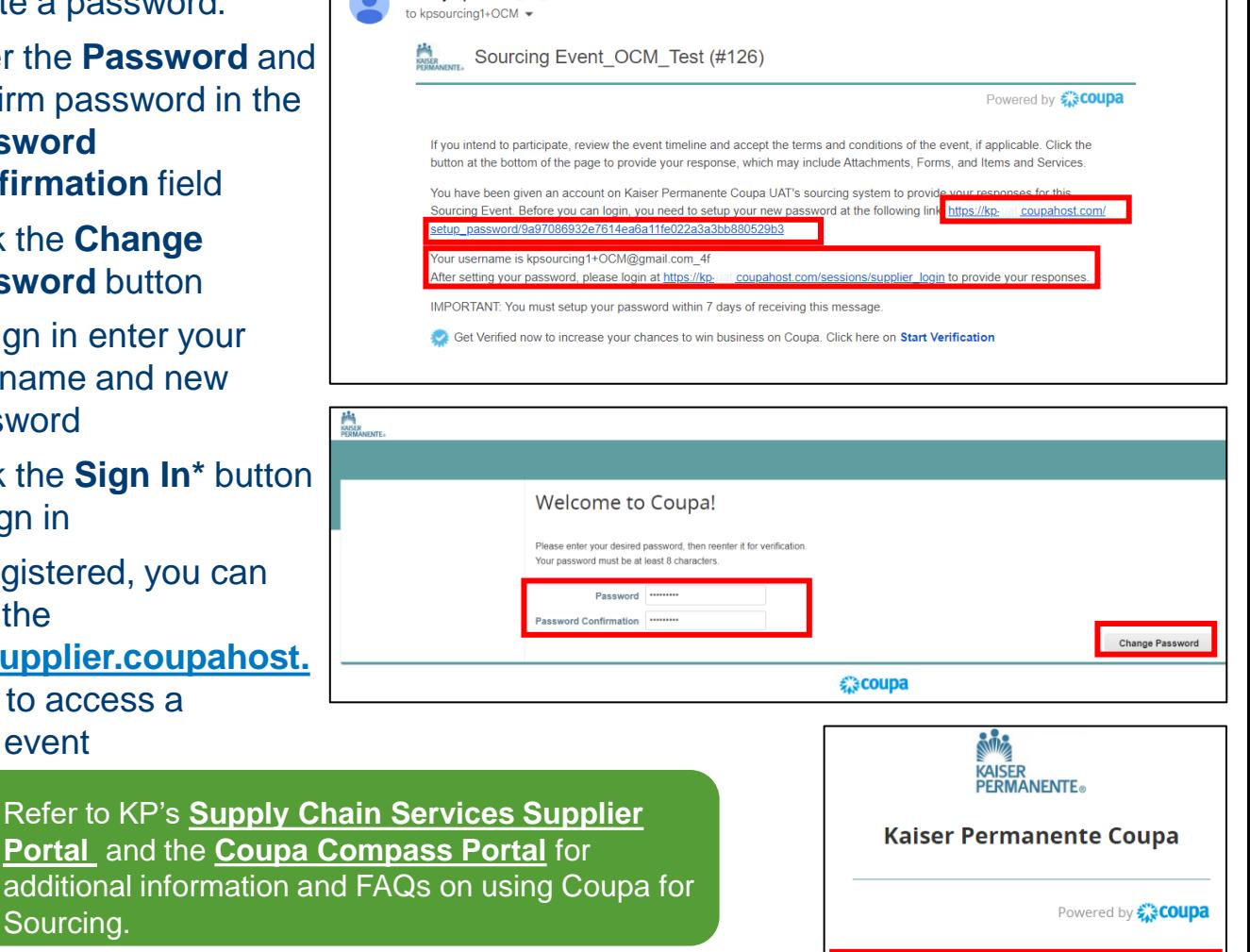

This is a one-time registration process that is required to be performed when you are signing in for the first time.

Contact **[Sourcing.support@coupa.com](mailto:Sourcing.support@coupa.com)** for any technical issues or support required.

Sign In **Username or Email Address** Password Forgot username or password? Sign In

For questions email S2P-Transformation-Info@kp.org

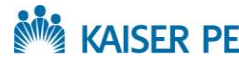

KAISER PERMANENTE Supply Chain Services

Enterprise Business Services

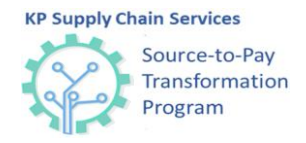

**Send to Event Ow** 

# **View Event Information**

Once a supplier logs in, they can view the sourcing event information by following the steps below:

**Terms and Conditions** 

Event will end at the Event End Time.

Event Information & Bidding Rules

 $\mathbf{r}$  and  $\mathbf{r}$ 

- Click the event you want to access. The **Event Info**  page will display
- Select the **I intend to participate in this event**  box
- Accept the **Terms and Conditions**
- Click **Send to Event Owner** to submit the response
- View bidding rules and conditions for the event in the **Event Information & Bidding Rules** section
- Access additional information about the process and scope in the **Buyer Attachments**  section
- Click **Enter Response** at the bottom of the page

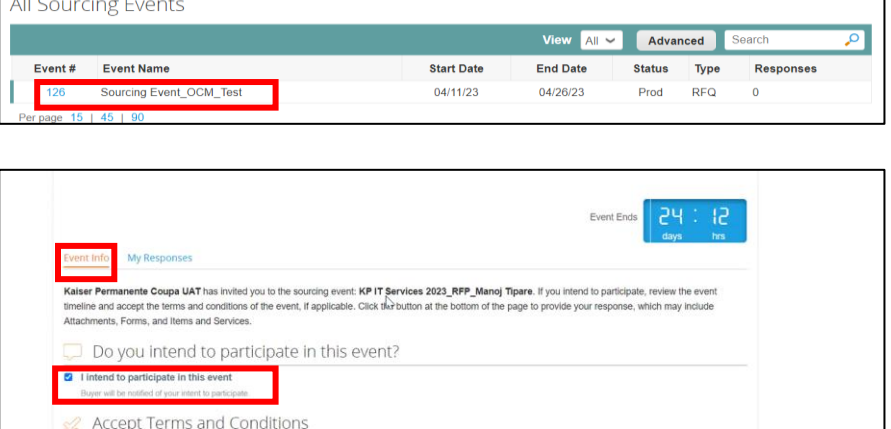

**Buyer Attachments** rcing\_FAQ.pdf

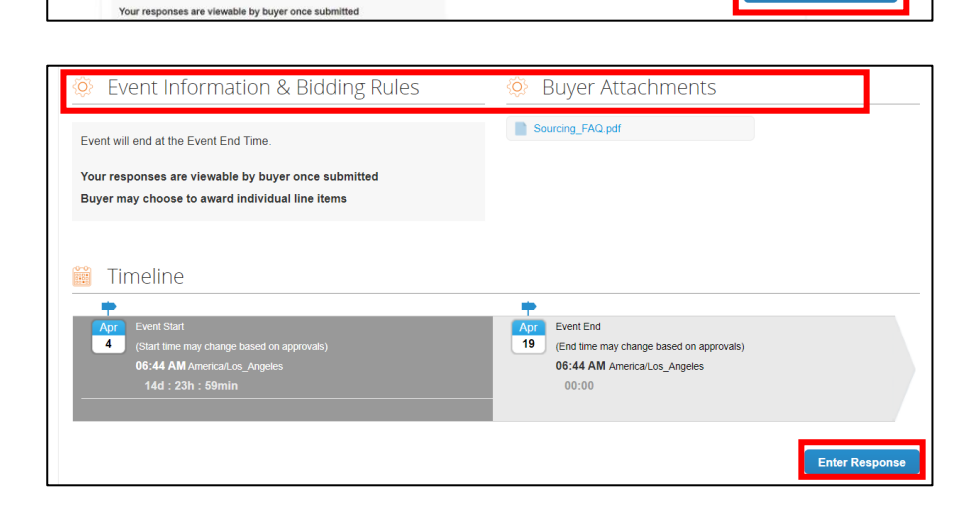

**Note**: If the Terms and Conditions are not accepted, you will not be able to access the sourcing event.

For questions email S2P-Transformation-Info@kp.org

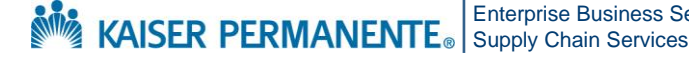

Enterprise Business Services

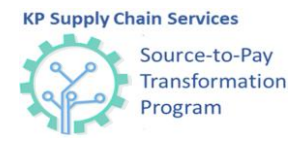

## **Submit Information and Documentation in Coupa**

To participate in a sourcing event, you will need to complete the steps outlined in the **Attachment, Forms** and **Items and Services tabs:**

- Select the **My Responses** tab attach your response
- Click the **File** link under **Your response** to upload a file. You can attach a file two ways:
	- o Click the **Browse** button to browse and select the file that is to be uploaded
	- o Drag and drop files to the **Drop files here** section to upload them

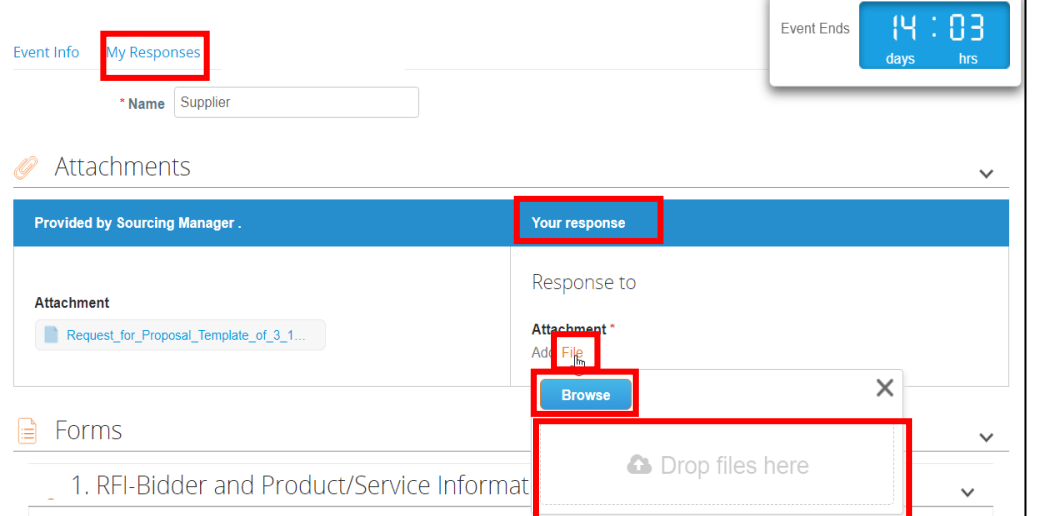

**Note**: Response attachments are not mandatory in Coupa. Please refer to the **Event Info** tab to determine if attachments are required.

**Note**: The **Name** field must include the company name and event name/type. For example: CompanyName\_RFxEvent\_#386

For questions email S2P-Transformation-Info@kp.org

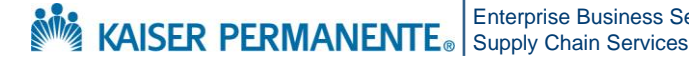

Enterprise Business Services

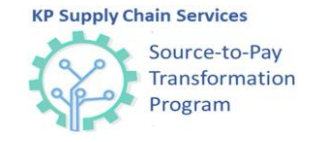

# **Submit Information and Documentation in Coupa (Cont'd.)**

Questionnaires are used to collect additional information related to the sourcing event. To complete a questionnaire:

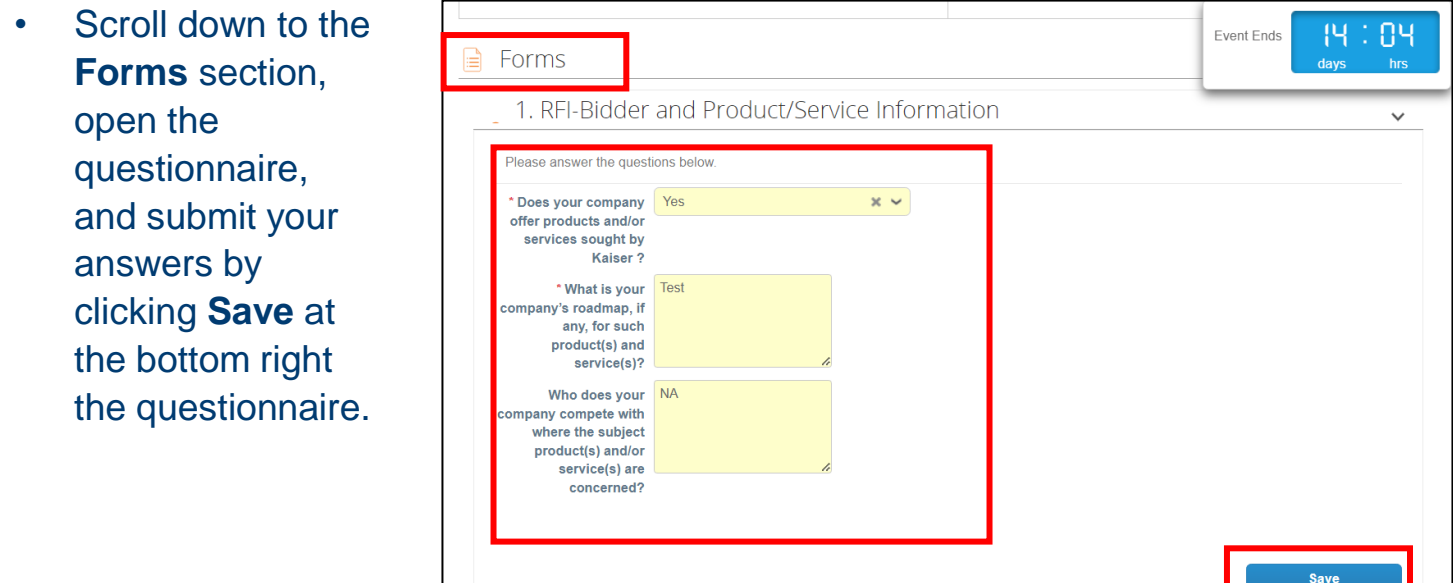

Suppliers will be prompted to enter additional information about the products and services related to this event under **Items and Services**. Click an item to open the details. The requested input will vary depending on what is being sourced.

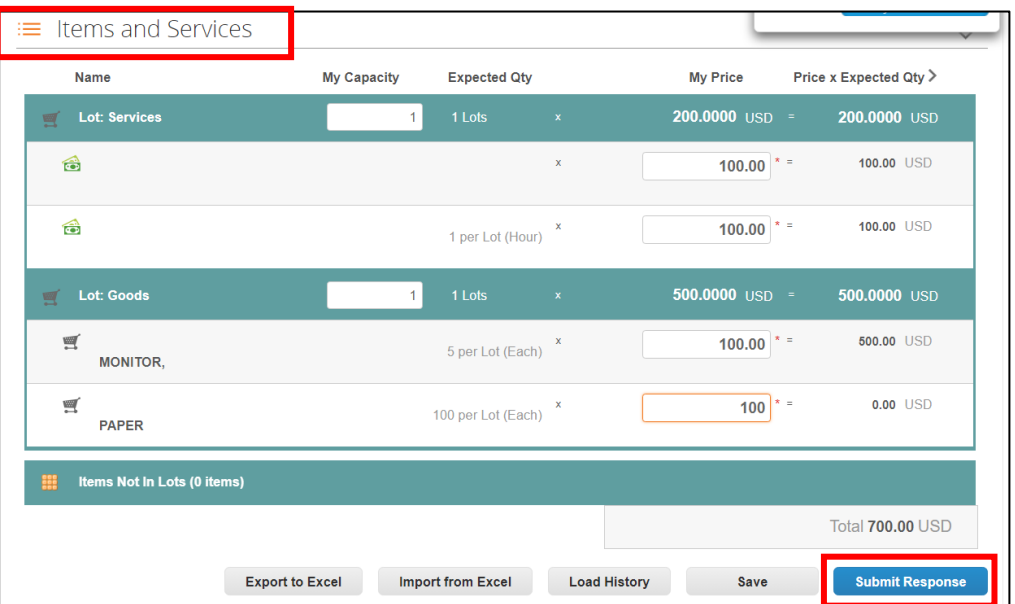

For questions email S2P-Transformation-Info@kp.org

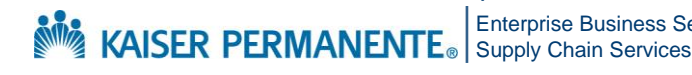

Enterprise Business Services

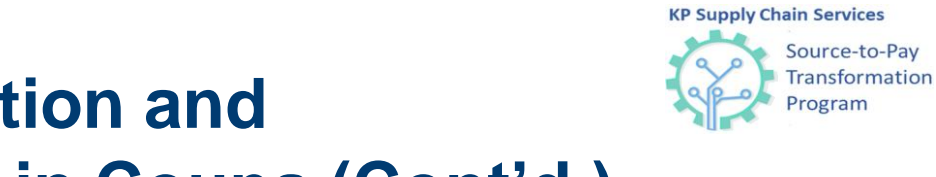

**Submit Information and Documentation in Coupa (Cont'd.)**

To submit additional details in the Items and Services section:

- Click the Item or service to add the details
- Click the attachment under **Item Details** to download the attachment
- Add capacity, expected quantity and price
- Add **Your Item Name, Lead Time, ID/Part Number** and **Description,** as required
- Add **Attachments** as needed
- Click **Save Item** and **Submit Response**

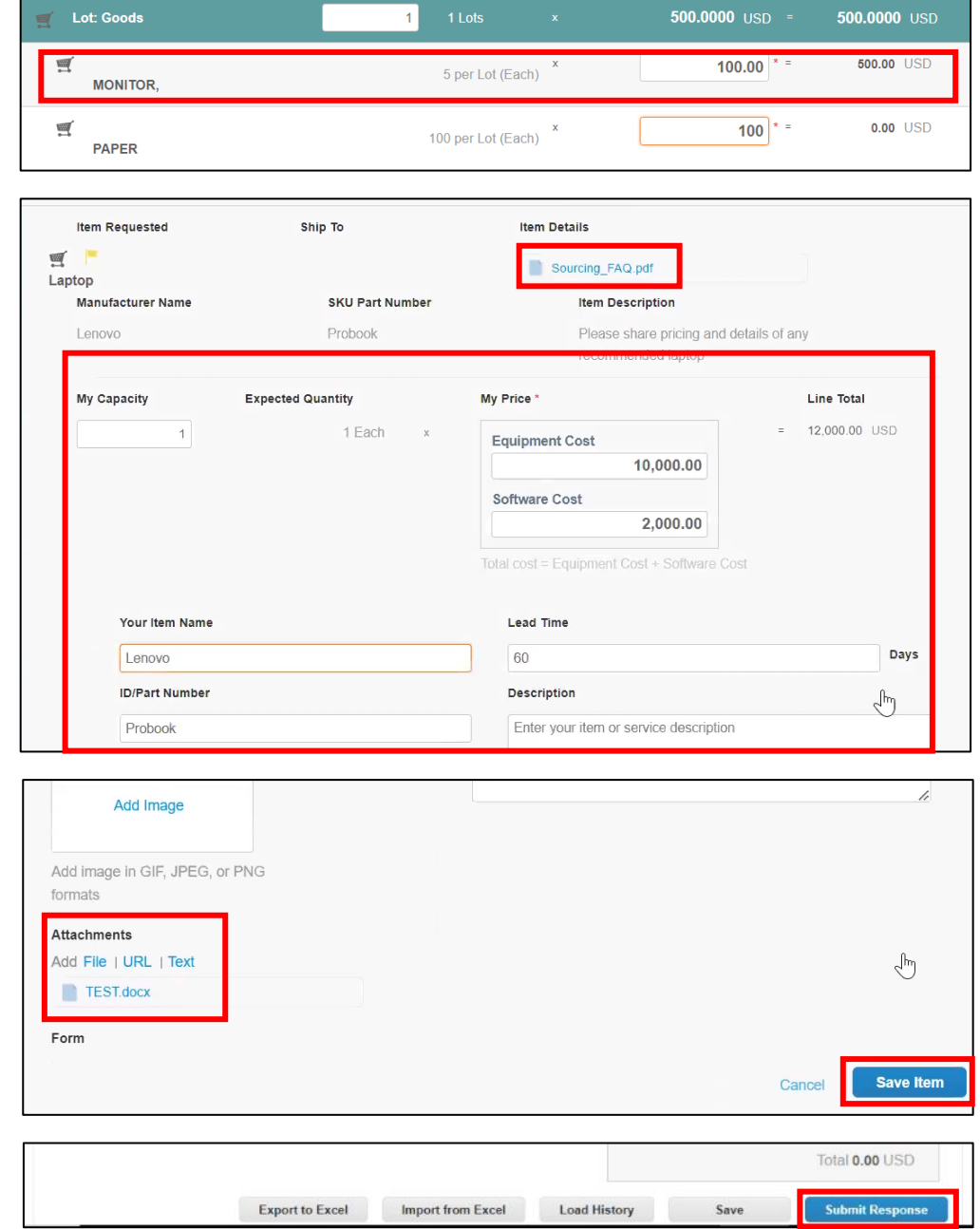

For questions email S2P-Transformation-Info@kp.org

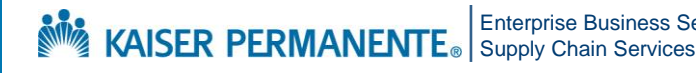

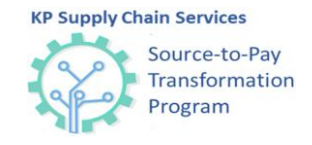

# **Access Supplier Responses**

You can also access your responses by clicking the **My Responses** tab. Here, you can change your response or add multiple responses. Multiple responses can be entered, if the **Enter Response** button is displayed on the screen. If this button is not displayed, KP has restricted submission of multiple bids for the event.

• Click the **Enter Response** button to enter multiple responses for the event

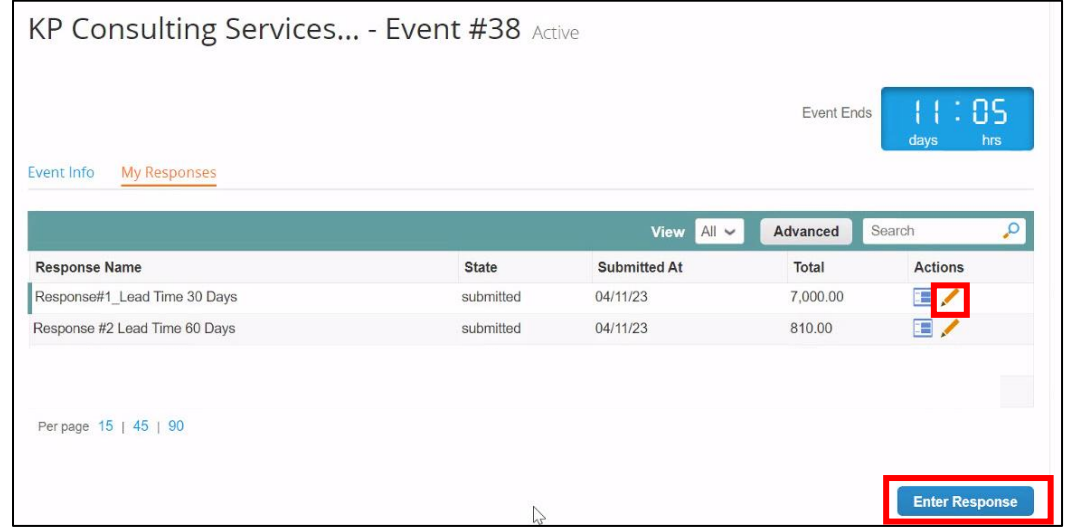

**Note**: You will be able to edit your response using the pencil icon until the event ends.

For questions email S2P-Transformation-Info@kp.org

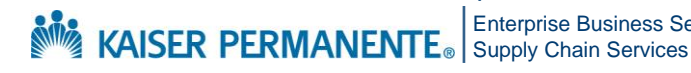

Enterprise Business Services